## How to log in to Panopto Mobile App

Last Modified on 03/05/2024 3:08 pm HKT

In this article, you will learn how to log in to Panopto's mobile application with your CUHK account.

## **Steps**

- 1. Please check ["Supported](https://support.panopto.com/s/article/How-to-Use-the-Panopto-Mobile-App) OS Versions [\(https://support.panopto.com/s/article/How-to-Use-the-Panopto-Mobile-App\)](https://support.panopto.com/s/article/How-to-Use-the-Panopto-Mobile-App)" before installing the app on your device.
- 2. Download "Panopto" from Google Play or App Store.

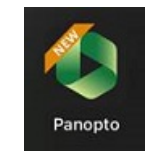

3. After the installation, open the Panopto Mobile App. Click the 'vertical ellipsis' button, and select"Enter a site manually".

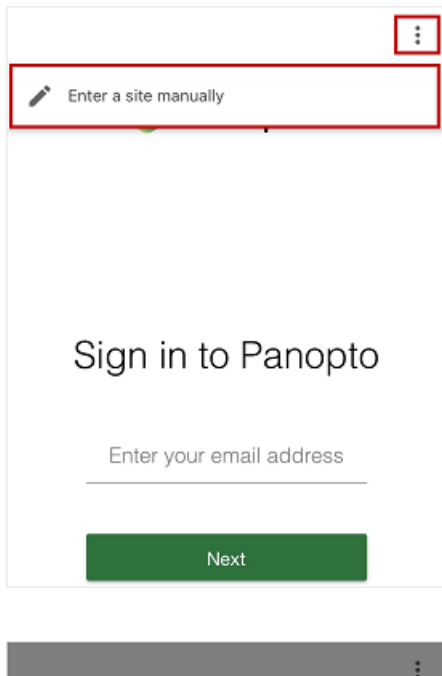

4. Enter "cuhk.ap.panopto.com".

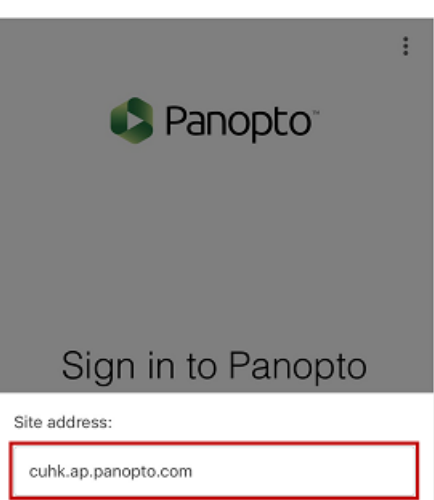

5. Select "CUHK Login", then "Sign in". And then sign in with your CUHK Account via the CUHK Login page. 2FA (DUO Two Factor Authentication) [\(https://www.itsc.cuhk.edu.hk/all-it/information-security/two-factor-authentication-2fa/\)](https://www.itsc.cuhk.edu.hk/all-it/information-security/two-factor-authentication-2fa/) is required.

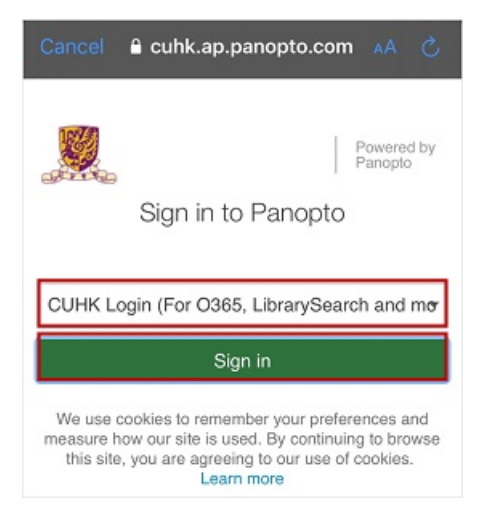

For more about the app, please refer to [Panopto](https://support.panopto.com/s/article/How-to-Use-the-Panopto-Mobile-App) Support: How to Use the Panopto Mobile App [\(https://support.panopto.com/s/article/How-to-Use-the-Panopto-Mobile-App\)](https://support.panopto.com/s/article/How-to-Use-the-Panopto-Mobile-App)